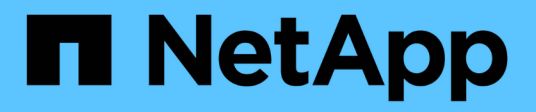

# **Gestione grupos de coherencia Snapshot**

SANtricity 11.8

NetApp April 05, 2024

This PDF was generated from https://docs.netapp.com/es-es/e-series-santricity/sm-storage/add-membervolumes-to-a-snapshot-consistency-group.html on April 05, 2024. Always check docs.netapp.com for the latest.

# **Tabla de contenidos**

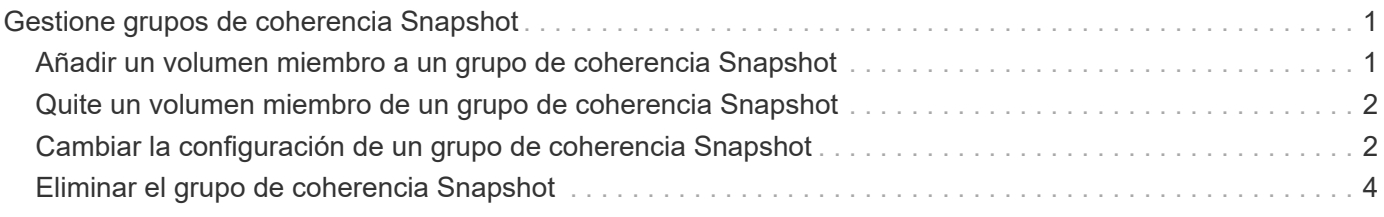

# <span id="page-2-0"></span>**Gestione grupos de coherencia Snapshot**

# <span id="page-2-1"></span>**Añadir un volumen miembro a un grupo de coherencia Snapshot**

Es posible añadir un volumen miembro nuevo a un grupo de coherencia Snapshot existente. Cuando se añade un volumen miembro nuevo, también se debe reservar capacidad para el volumen miembro.

## **Antes de empezar**

- El volumen miembro debe ser óptimo.
- El grupo de coherencia Snapshot debe tener una cantidad menor a la cantidad máxima de volúmenes permitidos (tal como se define en la configuración).
- Cada volumen con capacidad reservada debe tener la misma configuración de Data Assurance (DA) y de seguridad que el volumen miembro asociado.

## **Acerca de esta tarea**

Es posible añadir volúmenes estándar o finos al grupo de coherencia Snapshot. El volumen base puede estar en un pool o un grupo de volúmenes.

#### **Pasos**

- 1. Seleccione MENU:Storage[Snapshots].
- 2. Seleccione la ficha **grupos de coherencia de instantánea**.

Se muestra la tabla y se indican todos los grupos de coherencia Snapshot asociados con la cabina de almacenamiento.

3. Seleccione el grupo de coherencia Snapshot que desea modificar y haga clic en **Añadir miembros**.

Se muestra el cuadro de diálogo Añadir miembros.

4. Seleccione los volúmenes miembro que desea agregar y haga clic en **Siguiente**.

Se muestra el paso de capacidad reservada. En la tabla candidato de volumen, solo se muestran los candidatos que admiten la capacidad reservada especificada.

5. Use el cuadro de desplazamiento para asignar la capacidad reservada del volumen miembro. Realice una de las siguientes acciones:

## ◦ **Acepte la configuración predeterminada.**

Use esta opción recomendada para asignar la capacidad reservada del volumen miembro con la configuración predeterminada.

◦ **Asigne su propia configuración de capacidad reservada para satisfacer sus necesidades de almacenamiento de datos.**

Si cambia los ajustes predeterminados de capacidad reservada, haga clic en **Actualizar candidatos** para actualizar la lista de candidatos de la capacidad reservada que especificó.

Utilice las siguientes directrices para asignar la capacidad reservada:

- La configuración predeterminada para la capacidad reservada es del 40 % del volumen base y, por lo general, esta capacidad es suficiente.
- La capacidad necesaria varía, según la frecuencia y el tamaño de escrituras de I/o en los volúmenes y la cantidad y la duración de la recogida de imágenes Snapshot.
- 6. Haga clic en **Finalizar** para agregar los volúmenes miembro.

# <span id="page-3-0"></span>**Quite un volumen miembro de un grupo de coherencia Snapshot**

Es posible quitar un volumen miembro de un grupo de coherencia Snapshot existente.

# **Acerca de esta tarea**

Cuando se quita un volumen miembro de un grupo de coherencia Snapshot, System Manager elimina automáticamente los objetos Snapshot asociados con el volumen miembro.

# **Pasos**

- 1. Seleccione MENU:Storage[Snapshots].
- 2. Haga clic en la ficha **grupos de coherencia de instantánea**.
- 3. Expanda el grupo de coherencia Snapshot que desea modificar mediante el signo más (+) junto al grupo.
- 4. Seleccione el volumen miembro que desea eliminar y, a continuación, haga clic en **Quitar**.
- 5. Confirme que desea realizar la operación y haga clic en **Quitar**.

# **Resultados**

System Manager realiza lo siguiente:

- Elimina todas las imágenes Snapshot y los volúmenes Snapshot asociados con el volumen miembro.
- Elimina el grupo Snapshot asociado con el volumen miembro.
- El volumen miembro no se modificará ni eliminará de otra manera.

# <span id="page-3-1"></span>**Cambiar la configuración de un grupo de coherencia Snapshot**

Es posible cambiar la configuración de un grupo de coherencia Snapshot cuando se desea cambiar el nombre de dicho grupo, la configuración de eliminación automática o la cantidad máxima de imágenes Snapshot permitidas.

# **Pasos**

- 1. Seleccione MENU:Storage[Snapshots].
- 2. Haga clic en la ficha **grupos de coherencia de instantánea**.
- 3. Seleccione el grupo de coherencia Snapshot que desea editar y haga clic en **Ver/editar configuración**.

Se muestra el cuadro de diálogo Configuración del grupo de coherencia Snapshot.

4. Cambie la configuración del grupo de coherencia Snapshot según corresponda.

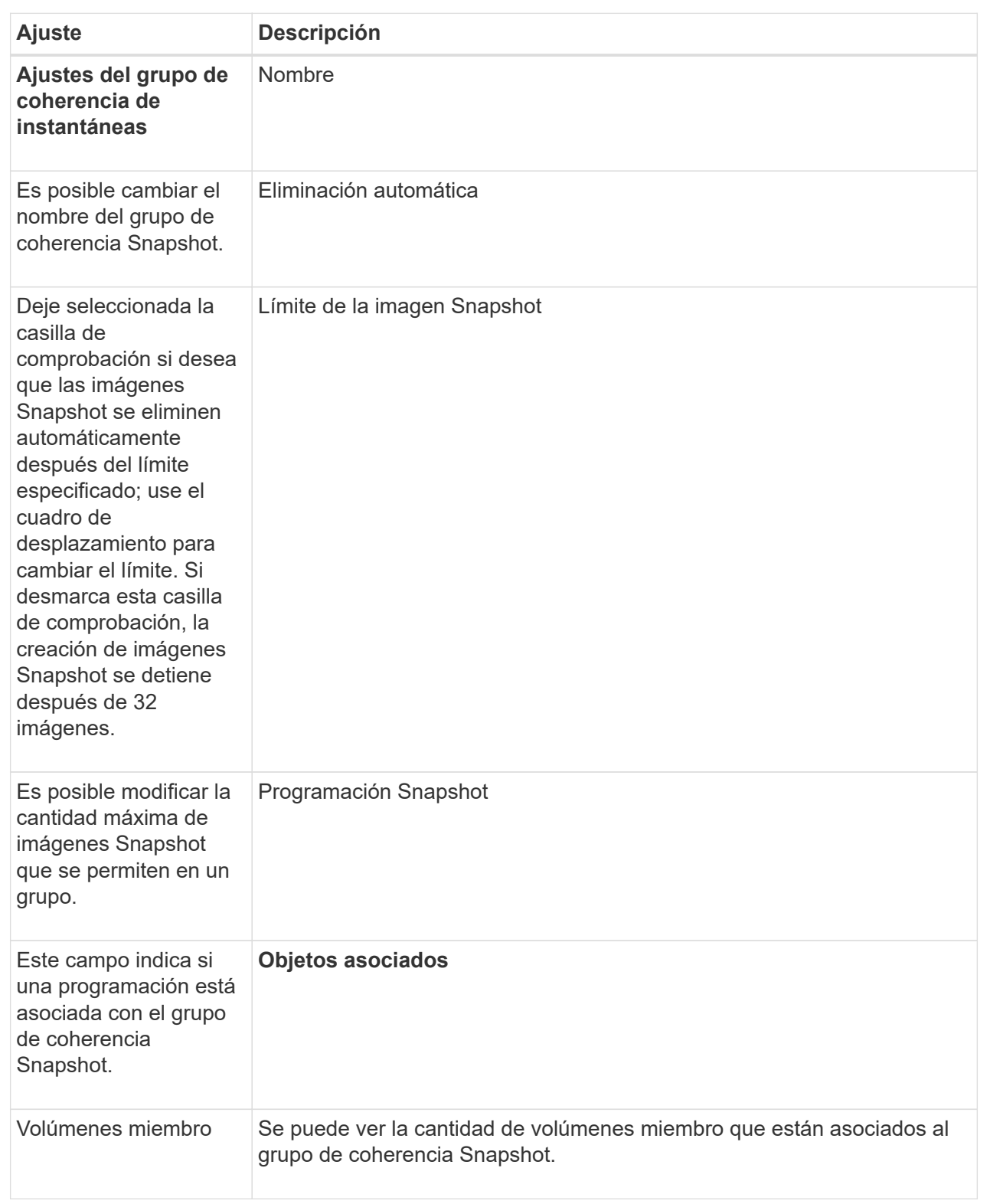

5. Haga clic en **Guardar**.

# <span id="page-5-0"></span>**Eliminar el grupo de coherencia Snapshot**

Es posible eliminar grupos de coherencia Snapshot cuando ya no son necesarios.

## **Antes de empezar**

Confirme que las imágenes de todos los volúmenes miembro ya no son necesarias para fines de backup o prueba.

### **Acerca de esta tarea**

Esta operación elimina todas las imágenes Snapshot asociadas con el grupo de coherencia Snapshot.

### **Pasos**

- 1. Seleccione MENU:Storage[Snapshots].
- 2. Seleccione la ficha **grupos de coherencia de instantánea**.
- 3. Seleccione el grupo de coherencia Snapshot que desea eliminar y, a continuación, seleccione menú:tareas no comunes[Eliminar].

Se muestra el cuadro de diálogo Confirmar eliminación de grupo de coherencia Snapshot.

4. Confirme que desea realizar esta operación y haga clic en **Eliminar**.

#### **Resultados**

System Manager realiza lo siguiente:

- Elimina todas las imágenes Snapshot y los volúmenes Snapshot del grupo de coherencia Snapshot.
- Elimina todas las imágenes Snapshot asociadas que existen para cada volumen miembro del grupo de coherencia Snapshot.
- Elimina todos los volúmenes Snapshot asociados que existen para cada volumen miembro del grupo de coherencia Snapshot.
- Elimina toda la capacidad reservada para cada volumen miembro del grupo de coherencia Snapshot (si está seleccionado).

### **Información de copyright**

Copyright © 2024 NetApp, Inc. Todos los derechos reservados. Imprimido en EE. UU. No se puede reproducir este documento protegido por copyright ni parte del mismo de ninguna forma ni por ningún medio (gráfico, electrónico o mecánico, incluidas fotocopias, grabaciones o almacenamiento en un sistema de recuperación electrónico) sin la autorización previa y por escrito del propietario del copyright.

El software derivado del material de NetApp con copyright está sujeto a la siguiente licencia y exención de responsabilidad:

ESTE SOFTWARE LO PROPORCIONA NETAPP «TAL CUAL» Y SIN NINGUNA GARANTÍA EXPRESA O IMPLÍCITA, INCLUYENDO, SIN LIMITAR, LAS GARANTÍAS IMPLÍCITAS DE COMERCIALIZACIÓN O IDONEIDAD PARA UN FIN CONCRETO, CUYA RESPONSABILIDAD QUEDA EXIMIDA POR EL PRESENTE DOCUMENTO. EN NINGÚN CASO NETAPP SERÁ RESPONSABLE DE NINGÚN DAÑO DIRECTO, INDIRECTO, ESPECIAL, EJEMPLAR O RESULTANTE (INCLUYENDO, ENTRE OTROS, LA OBTENCIÓN DE BIENES O SERVICIOS SUSTITUTIVOS, PÉRDIDA DE USO, DE DATOS O DE BENEFICIOS, O INTERRUPCIÓN DE LA ACTIVIDAD EMPRESARIAL) CUALQUIERA SEA EL MODO EN EL QUE SE PRODUJERON Y LA TEORÍA DE RESPONSABILIDAD QUE SE APLIQUE, YA SEA EN CONTRATO, RESPONSABILIDAD OBJETIVA O AGRAVIO (INCLUIDA LA NEGLIGENCIA U OTRO TIPO), QUE SURJAN DE ALGÚN MODO DEL USO DE ESTE SOFTWARE, INCLUSO SI HUBIEREN SIDO ADVERTIDOS DE LA POSIBILIDAD DE TALES DAÑOS.

NetApp se reserva el derecho de modificar cualquiera de los productos aquí descritos en cualquier momento y sin aviso previo. NetApp no asume ningún tipo de responsabilidad que surja del uso de los productos aquí descritos, excepto aquello expresamente acordado por escrito por parte de NetApp. El uso o adquisición de este producto no lleva implícita ninguna licencia con derechos de patente, de marcas comerciales o cualquier otro derecho de propiedad intelectual de NetApp.

Es posible que el producto que se describe en este manual esté protegido por una o más patentes de EE. UU., patentes extranjeras o solicitudes pendientes.

LEYENDA DE DERECHOS LIMITADOS: el uso, la copia o la divulgación por parte del gobierno están sujetos a las restricciones establecidas en el subpárrafo (b)(3) de los derechos de datos técnicos y productos no comerciales de DFARS 252.227-7013 (FEB de 2014) y FAR 52.227-19 (DIC de 2007).

Los datos aquí contenidos pertenecen a un producto comercial o servicio comercial (como se define en FAR 2.101) y son propiedad de NetApp, Inc. Todos los datos técnicos y el software informático de NetApp que se proporcionan en este Acuerdo tienen una naturaleza comercial y se han desarrollado exclusivamente con fondos privados. El Gobierno de EE. UU. tiene una licencia limitada, irrevocable, no exclusiva, no transferible, no sublicenciable y de alcance mundial para utilizar los Datos en relación con el contrato del Gobierno de los Estados Unidos bajo el cual se proporcionaron los Datos. Excepto que aquí se disponga lo contrario, los Datos no se pueden utilizar, desvelar, reproducir, modificar, interpretar o mostrar sin la previa aprobación por escrito de NetApp, Inc. Los derechos de licencia del Gobierno de los Estados Unidos de América y su Departamento de Defensa se limitan a los derechos identificados en la cláusula 252.227-7015(b) de la sección DFARS (FEB de 2014).

## **Información de la marca comercial**

NETAPP, el logotipo de NETAPP y las marcas que constan en <http://www.netapp.com/TM>son marcas comerciales de NetApp, Inc. El resto de nombres de empresa y de producto pueden ser marcas comerciales de sus respectivos propietarios.